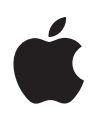

# **Pierwsze kroki z aplikacją Zadane**

Przewodnik dla nauczycieli po aplikacji Zadane na iPada

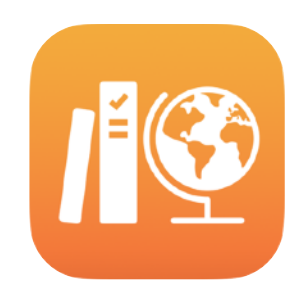

#### **Spis treści**

[Aplikacja Zadane](#page-1-0)  [wprowadzenie](#page-1-0) [Pierwsze kroki](#page-1-1)  [Konfiguracja klas](#page-2-0)  [Tworzenie pierwszej](#page-4-0)  [zadanej](#page-4-0) pracy [Dodawanie plików na](#page-5-0)  [potrzeby](#page-5-0) zadań [Wspólna praca z uczniami](#page-7-0)  [Dodawanie zada](#page-9-0)ń w aplikacji Wyś[wietlanie post](#page-11-0)ępów klasy i [pojedynczych uczniów](#page-11-0)  [Odpowiadanie na indywidualne](#page-13-0)  [potrzeby uczniów](#page-13-0)  Wię[cej mo](#page-14-0)żliwości dzięki [zadanym pracom](#page-14-0)  [Prywatno](#page-17-0)ść [Konfiguracja aplikacji Zadane](#page-17-1) **[Materia](#page-17-2)ły** 

### <span id="page-1-0"></span>Aplikacja Zadane — wprowadzenie

Zadane to zaawansowana aplikacja dla iPada, która pomaga nauczycielom i uczniom skuteczniej wykorzystywać iPada w nauczaniu i uczeniu się. Prosty i atrakcyjny interfejs sprawia, że do tworzenia i udostępniania zadanych prac wystarcza zaledwie kilka stuknięć. Możesz szybko rozsyłać i zbierać zadania, śledzić postępy uczniów w aplikacjach edukacyjnych oraz współpracować z nimi indywidualnie, z każdego miejsca i w czasie rzeczywistym. Aplikacja jest łatwa w obsłudze także dla uczniów. Zadane prace automatycznie pojawiają się na ekranach iPadów uczniów, uporządkowane według przedmiotów i terminów wykonania. Ponadto w aplikacji Zadane widzisz jak na dłoni, czy wszyscy Twoi podopieczni radzą sobie równie dobrze. Możesz zatem dostosowywać metody nauczania do ich indywidualnych potrzeb.

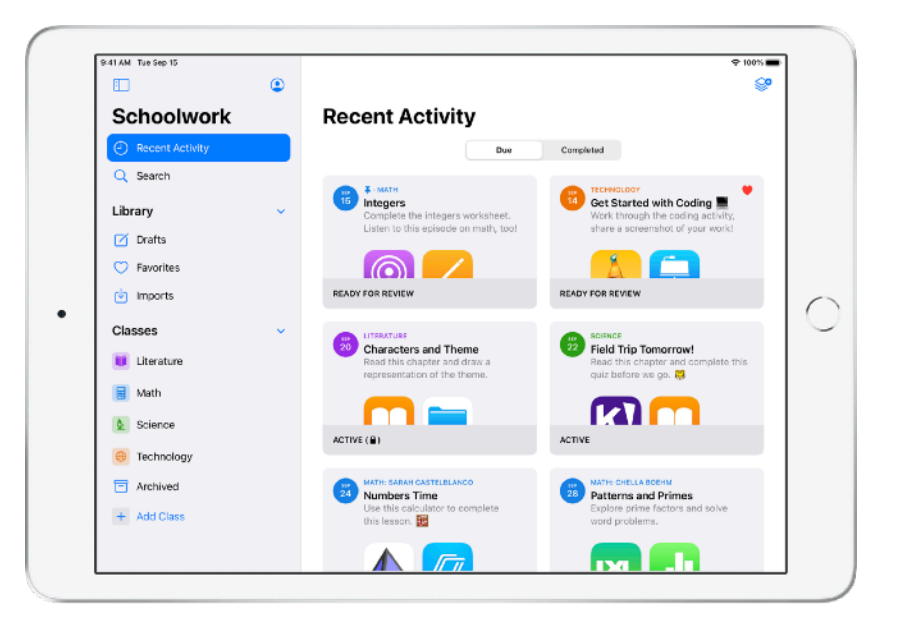

W aplikacjach można znaleźć mnóstwo przydatnych materiałów edukacyjnych. Aplikacja Zadane pozwala wyszukiwać w obsługiwanych aplikacjach treści, które pasują do programu nauczania, a następnie udostępniać uczniom wybrane zadania. Uczeń przejdzie do wskazanego zadania jednym stuknięciem.

W tym przewodniku znajdziesz najważniejsze informacje o aplikacji Zadane. Dowiesz się, jak zacząć używać tego narzędzia i jak wykorzystywać je podczas codziennej pracy w klasie.

### <span id="page-1-1"></span>Pierwsze kroki

Zadane to aplikacja dla iPada, którą łatwo skonfigurujesz w portalu Apple School Manager. Razem ze szkolnym administratorem do spraw technicznych upewnij się, że potrzebne konta szkoły są skonfigurowane do użytku przez Ciebie i Twoich uczniów, a w portalu Apple School Manager aktywowano funkcję rejestrowania informacji o postępach uczniów.

# <span id="page-2-0"></span>Konfiguracja klas

W konfiguracji klas może Cię wyręczyć szkolny zespół IT. Możesz też utworzyć własne klasy, o ile szkoła skonfigurowała konta w portalu Apple School Manager.

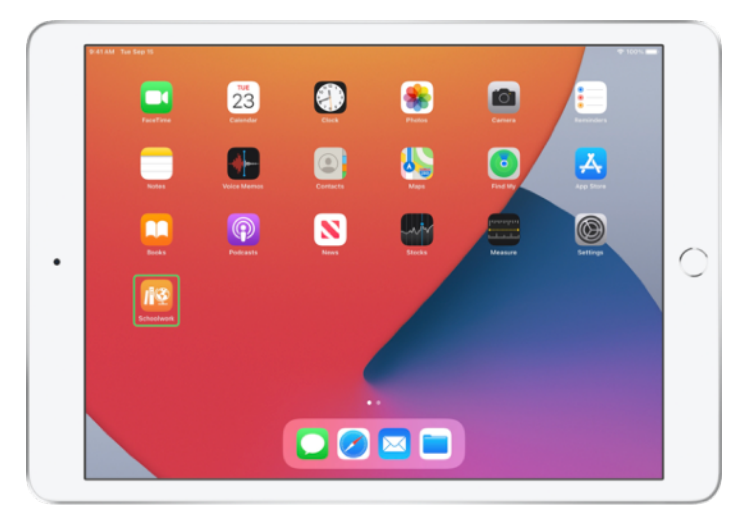

Kiedy zespół IT zainstaluje i skonfiguruje już aplikację Zadane, otwórz ją na swoim iPadzie. Aplikacja Zadane automatycznie wyświetli na pasku bocznym klasy, które zostały już skonfigurowane w portalu Apple School Manager.

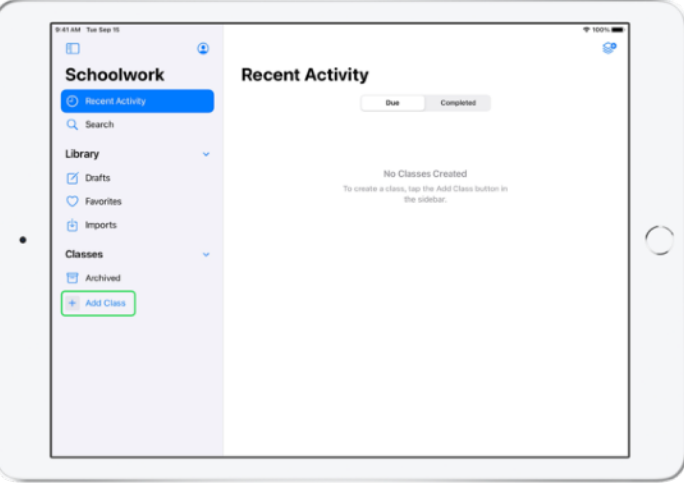

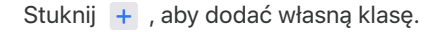

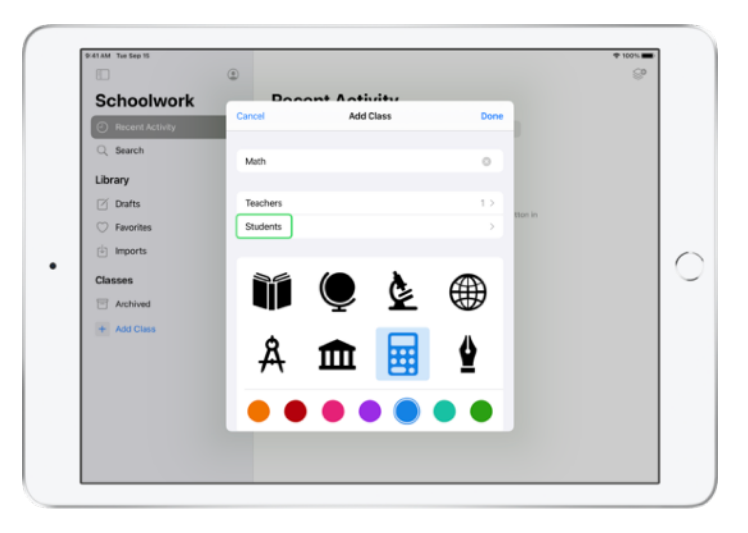

Podaj jej nazwę, a następnie wybierz reprezentujący ją kolor i ikonę. Stuknij opcję Uczniowie, aby dodać uczniów.

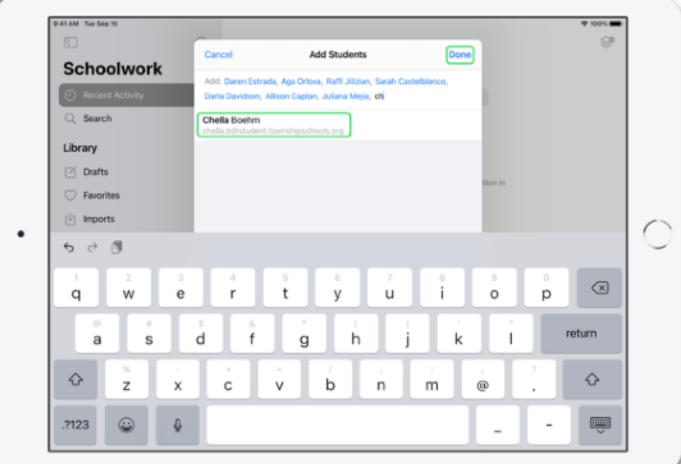

Kiedy zaczniesz wpisywać imię i nazwisko ucznia, aplikacja Zadane podpowie, kogo dodać. Stuknij imię i nazwisko ucznia, aby go dodać. Możesz dodawać tylko tych uczniów, dla których skonfigurowane zostały zarządzane konta Apple ID w portalu Apple School Manager. Po dodaniu wszystkich uczniów stuknij przycisk Gotowe.

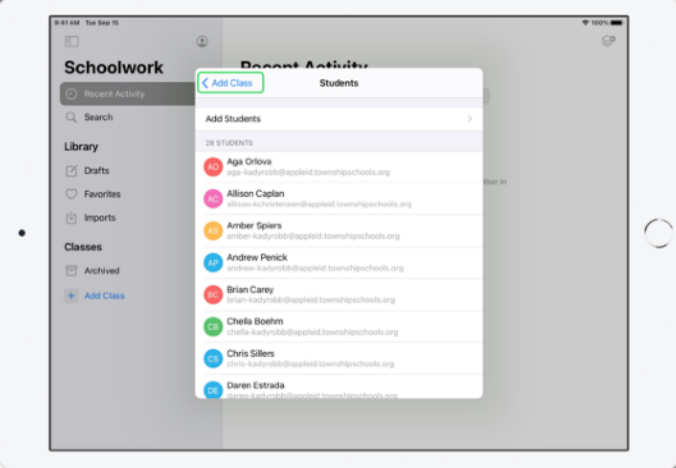

Stuknij opcję Dodaj klasę, aby utworzyć klasę z wybranymi uczniami. Następnie stuknij przycisk Gotowe, aby zakończyć konfigurację klasy. W każdej chwili możesz dodać kolejnych uczniów. Nowa klasa pojawi się na pasku bocznym.

### <span id="page-4-0"></span>Tworzenie pierwszej zadanej pracy

Aplikacja Zadane upraszcza codzienną pracę nauczycieli, ułatwiając tworzenie i wysyłanie zadanych prac, które mogą zawierać niemal wszystko: łącza, PDF-y, dokumenty, a nawet odsyłacze do zadań w aplikacjach. Za pomocą zadanych prac można również wysyłać ogłoszenia i przypomnienia. Zadane prace na ekranach urządzeń są przyporządkowane do przedmiotów, więc uczniowie doskonale widzą czekające na nich ćwiczenia.

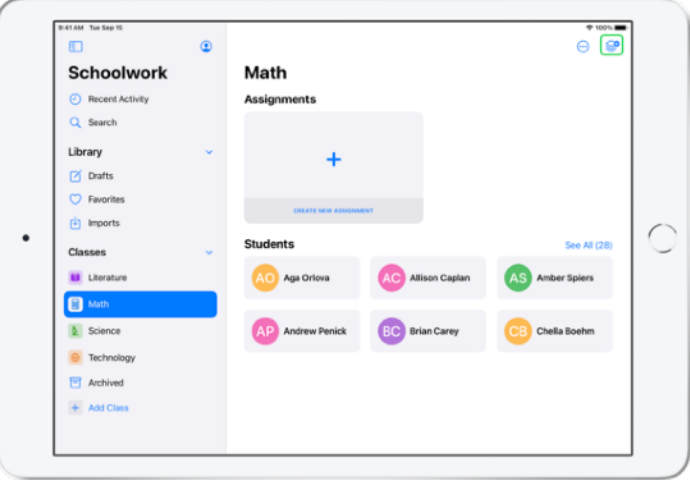

Na pasku bocznym stuknij klasę, dla której chcesz utworzyć zadaną pracę. Utworzone zadane prace będą wyświetlane na stronie tej klasy. Stuknij opcję  $\bigotimes$ , aby utworzyć nową zadaną pracę.

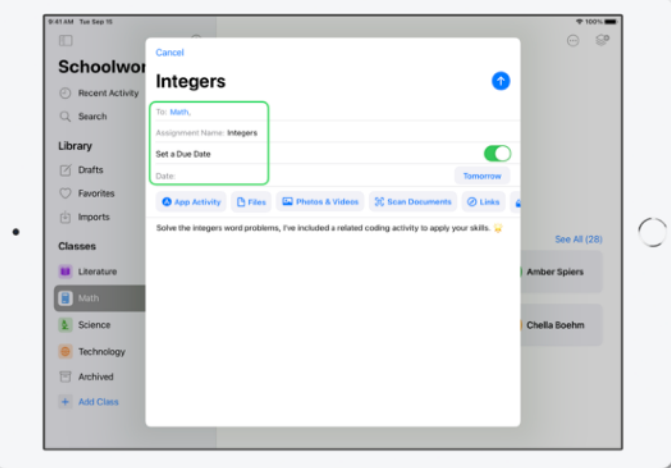

Dodaj listę odbiorców (możesz wybrać całą klasę lub pojedynczych uczniów), tytuł i polecenia. Możesz też wyznaczyć termin wykonania zadanej pracy.

Następnie dodaj zadanie, na przykład łącze do treści, z którym uczniowie mają się zapoznać, lub plik, który chcesz rozesłać. Uwaga: wystarczy podać odbiorcę i tytuł; pozostałe informacje nie są obowiązkowe.

Stuknij opcję  $\bullet$ , gdy zadana praca będzie gotowa do wysyłki. Możesz też zapisać ją w wersji roboczej i wysłać później.

# <span id="page-5-0"></span>Dodawanie plików na potrzeby zadań

Swoim uczniom możesz udostępnić dowolny plik, więc zawsze mają wszystko, czego potrzebują do wykonania zadania. Ponieważ dostępne są przeróżne zadania, nic nie ogranicza Twojej wyobraźni, gdy tworzysz zadane prace, ani kreatywności uczniów, którzy później nad nimi pracują.

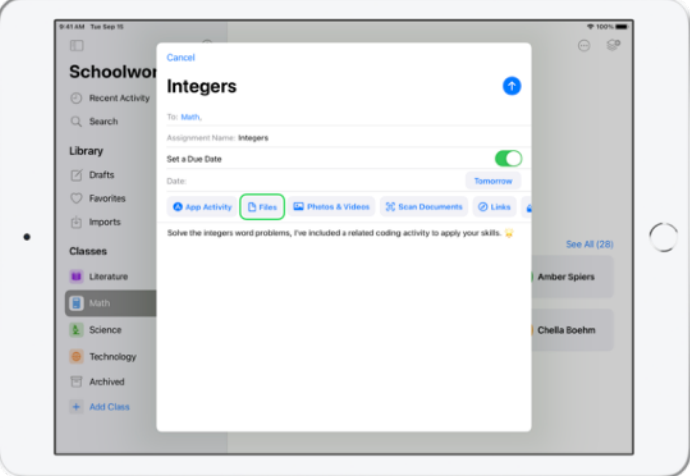

W nowej zadanej pracy stuknij opcję Pliki.

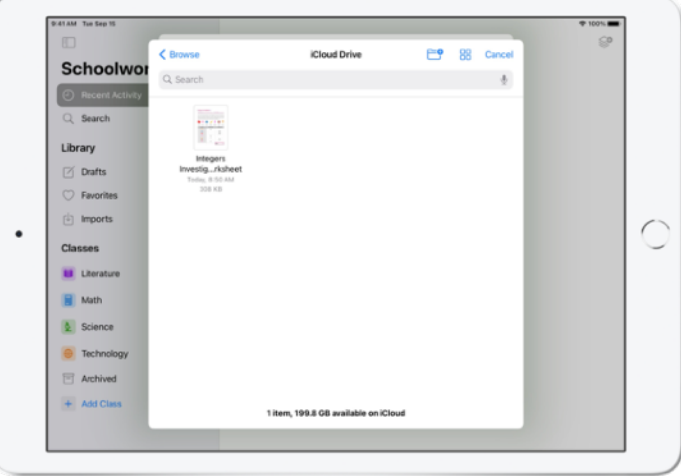

Następnie przejrzyj swoje pliki i stuknij ten, który chcesz dodać. Możesz też otworzyć obok inną aplikację, na przykład Pliki lub Safari, a później przeciągnąć z niej pliki lub adresy URL do swojej zadanej pracy.

Powtórz te kroki, aby dodać do zadanej pracy kilka plików i zadań. Gdy skończysz, stuknij opcję **odczysz** 

#### **Widok dla ucznia**

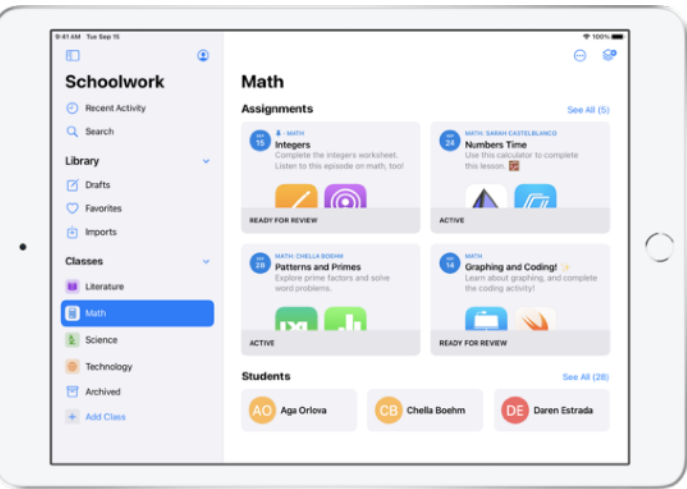

Uczeń widzi na pulpicie zadane prace ze wszystkich swoich zajęć posortowane według terminu wykonania, więc ma kontrolę nad wszystkim, co musi zrobić.

Aby rozpocząć zadaną pracę, uczeń musi ją stuknąć i otworzyć, a następnie postępować zgodnie z poleceniami i stukać zadania dodane przez nauczyciela.

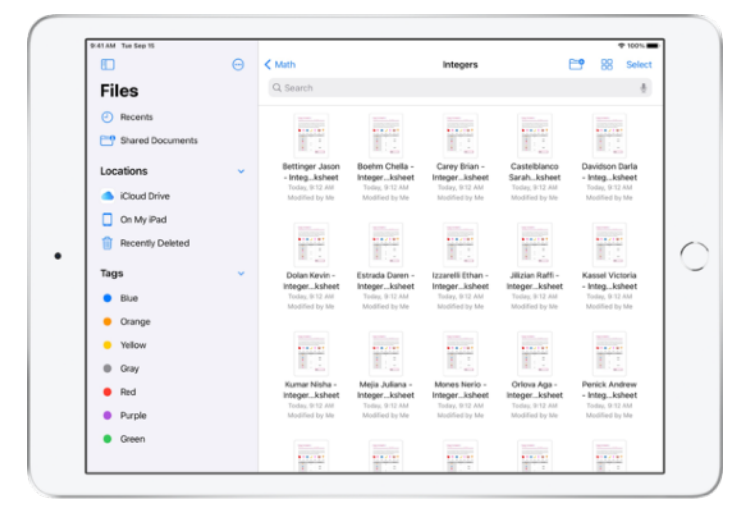

Aplikacja Zadane automatycznie organizuje pliki, które udostępniasz w iCloud Drive. W tym przykładzie dla zajęć Math utworzono zadaną pracę o nazwie "Integers", do której dodano plik "Integers Investigation Worksheet". Gdy plik zostanie wysłany wszystkim uczniom w klasie, pojawi się w następującej lokalizacji w folderach iCloud Drive uczniów i nauczyciela: Schoolwork > Math Integers > Integers Investigation Worksheet.

# <span id="page-7-0"></span>Wspólna praca z uczniami

Korzystając z aplikacji Zadane, możesz wspólnie z podopiecznymi pracować nad zadaniami z zadanych prac w aplikacjach Pages, Numbers i Keynote. Kiedy uczniowie pracują w pliku współużytkowanym, możesz komentować ich pracę w czasie rzeczywistym i udzielać im wskazówek, wyświetlając, edytując i opatrując uwagami zadania, nad którymi pracują, a nawet dodając do nich notatki głosowe.

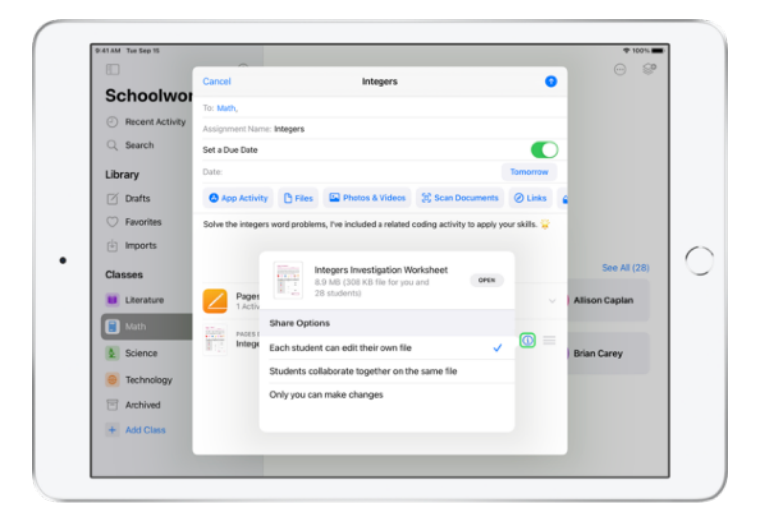

Nad plikami Pages, Numbers i Keynote, które dodasz do zadanej pracy, możesz pracować z uczniami indywidualnie. Stuknij przycisk  $(i)$  i wybierz opcję "Każdy uczeń może edytować własny plik". Ten sam plik mogą też opracowywać wszyscy uczniowie razem

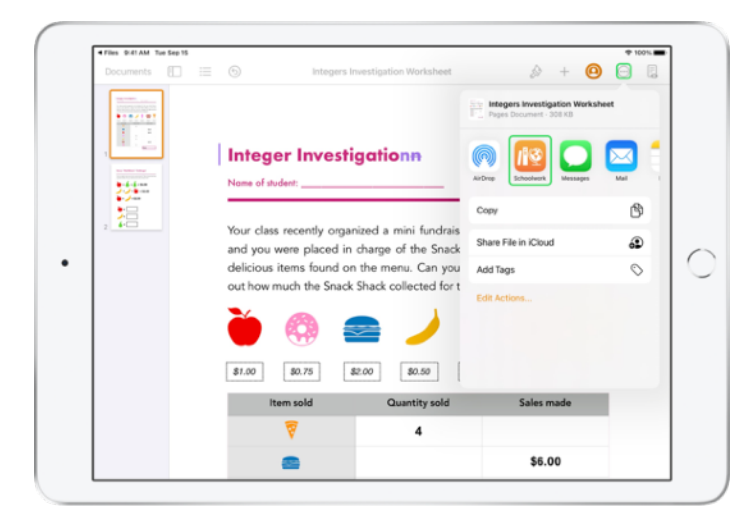

Pracę z uczniami możesz też zacząć od razu w aplikacji Pages, Numbers lub .<br>Keynote. Stuknij przycisk ↔, a następnie opcję Udostępnij i aplikację Zadane. W ten sposób utworzysz nową zadaną pracę w aplikacji Zadane.

#### **Widok dla ucznia**

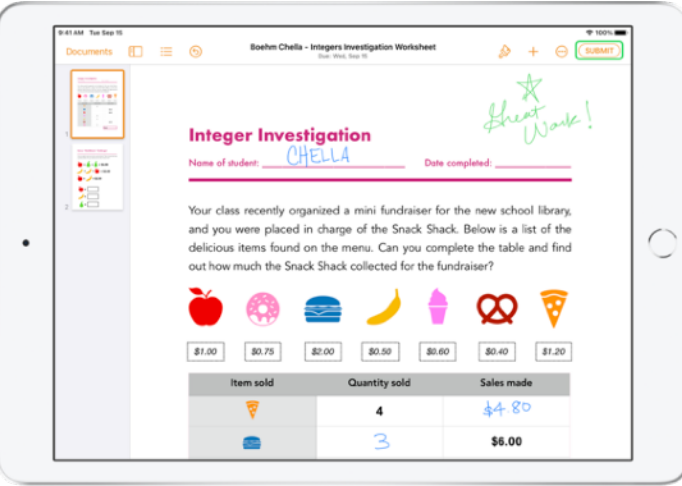

Jeśli udostępnisz plik każdemu uczniowi z osobna, wszyscy otrzymają swoje własne kopie pliku.

Poinstruuj uczniów, aby po wykonaniu zadania odesłali swoje prace, klikając przycisk Wyślij w udostępnionym dokumencie z aplikacji Pages, Numbers lub Keynote. Uczeń nie może już edytować wysłanego pliku. Jeśli musi wprowadzić zmiany,

powinien cofnąć wysyłkę i przesłać plik ponownie.

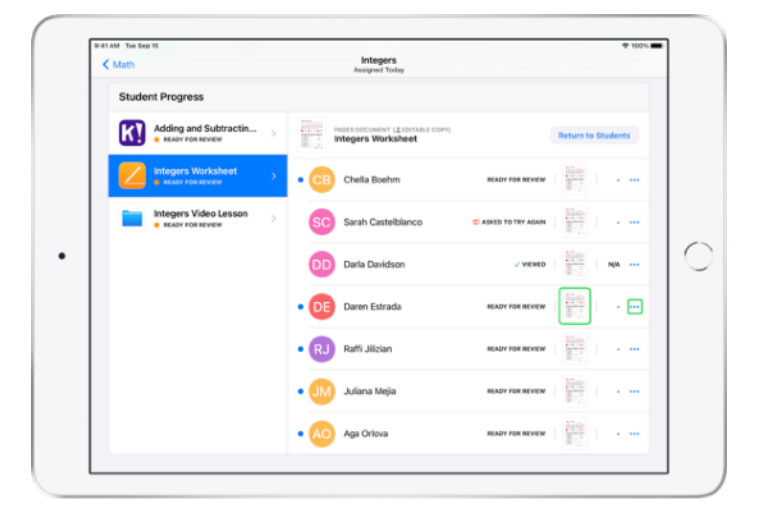

Jeśli chcesz sprawdzić postępy podopiecznych, możesz wyświetlić dokument współużytkowany każdego ucznia w szczegółowym widoku zadanej pracy lub ze swojego dysku iCloud Drive.

Współużytkowanie pozwala w czasie rzeczywistym komentować pracę uczniów przy użyciu uwag dodawanych w dokumentach. Dokumenty możesz edytować i komentować za pomocą narzędzi do rysowania, a nawet nagrań głosowych. Po sprawdzeniu przesłanych przez uczniów prac możesz odesłać pliki poszczególnym podopiecznym lub całej klasie. Po odesłaniu Ty i Twoi uczniowie otrzymacie własną kopię dokumentu, a uczniowie nie będą mogli go ponownie przesłać.

Aby odesłać pracę jednemu uczniowi, stuknij przycisk przy wybranym uczniu, a następnie opcję Zwróć uczniowi. Aby odesłać prace całej klasie, stuknij opcję Zwróć uczniom.

# <span id="page-9-0"></span>Dodawanie zadań w aplikacji

Aplikacja Zadane ułatwia skierowanie ucznia do odpowiedniego miejsca w aplikacji. Możesz wyszukać w obsługiwanych aplikacjach treści pasujące do realizowanego programu, a następnie udostępnić uczniom wybrane zadania w aplikacjach. Uczeń przejdzie do wskazanego zadania jednym stuknięciem.

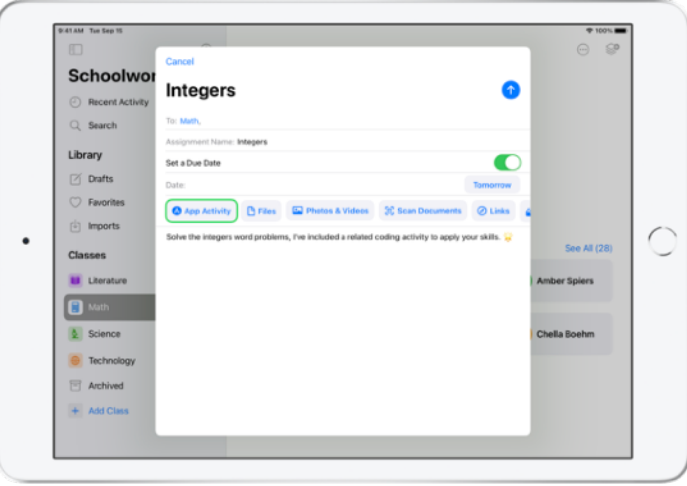

W nowej zadanej pracy stuknij opcję Zadanie aplikacji.

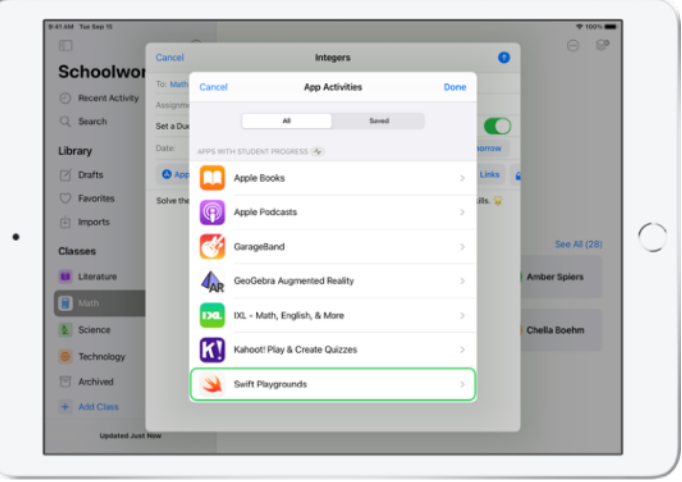

Zobaczysz listę aplikacji zainstalowanych na Twoim iPadzie, w tym tych, które umożliwiają monitorowanie postępów uczniów. Wybierz aplikację, która oferuje zadania odpowiadające celom edukacyjnym Twoich uczniów.

Możesz też przydzielić zadanie bezpośrednio w obsługiwanej aplikacji. Gdy podczas przeglądania aplikacji znajdziesz odpowiednie zadanie, użyj menu udostępniania, aby utworzyć nową zadaną pracę w aplikacji Zadane.

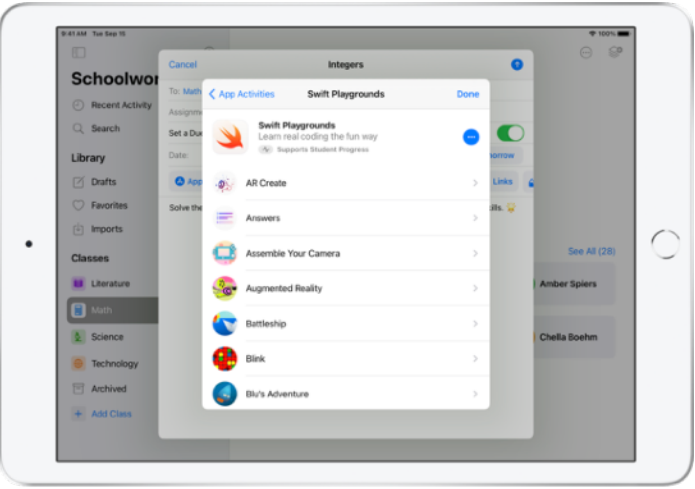

Aplikacja Zadane wyświetli te zdania z aplikacji, które można przypisać do ucznia.

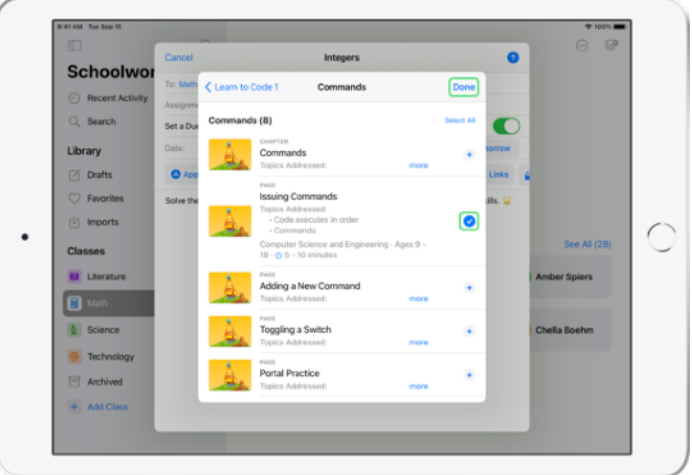

Wybierz zadanie, które odpowiada Twoim celom edukacyjnym. Gdy to zrobisz, stuknij opcję Gotowe, a następnie stuknij przycisk $\left(\uparrow\right)$ , żeby opublikować zadaną pracę.

#### **Widok dla ucznia**

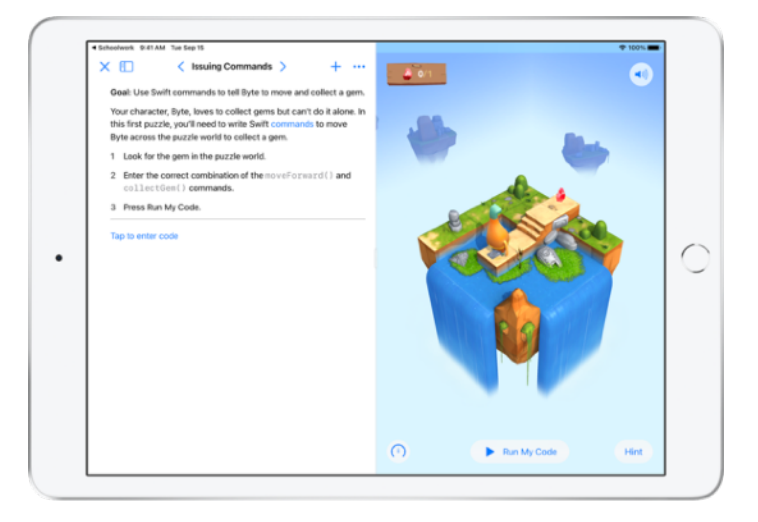

Kiedy uczeń otrzyma zadaną pracę z wybranym przez Ciebie zadaniem, musi tylko stuknąć je w aplikacji Zadane, aby od razu przejść do odpowiedniego ćwiczenia.

# <span id="page-11-0"></span>Wyświetlanie postępów klasy i pojedynczych uczniów

Jeśli Twoja szkoła aktywuje w portalu Apple School Manager funkcję monitorowania postępów uczniów, uzyskasz wgląd w informacje o ogólnych wynikach wszystkich podopiecznych, sprawdzisz ich indywidualne postępy i zobaczysz, jak poradzili sobie z zadanymi pracami.

Dzięki temu dopasujesz metody nauczania do potrzeb każdego ucznia. Jednym podniesiesz wyżej poprzeczkę, innym udzielisz dodatkowego wsparcia. Nawet jeśli Twoja szkoła nie udostępnia tej funkcji, Ty i Twoi uczniowie wciąż możecie korzystać z aplikacji Zadane.

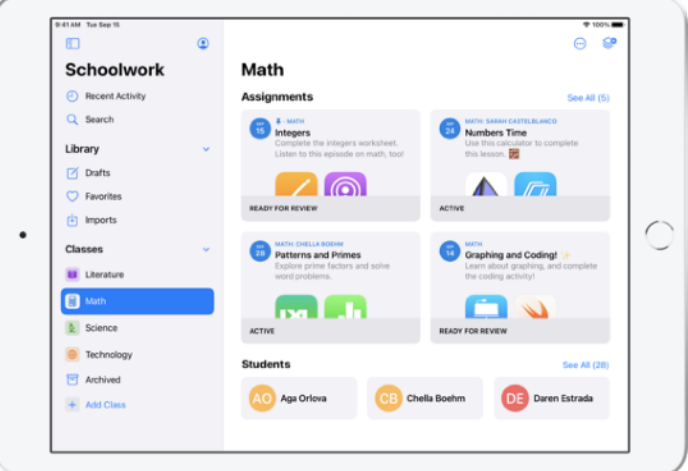

Aby sprawdzić, jak Twoja klasa radzi sobie z zadaną pracą, przejdź do sekcji Ostatnia aktywność lub stuknij nazwę klasy na pasku bocznym i wybierz zadaną pracę.

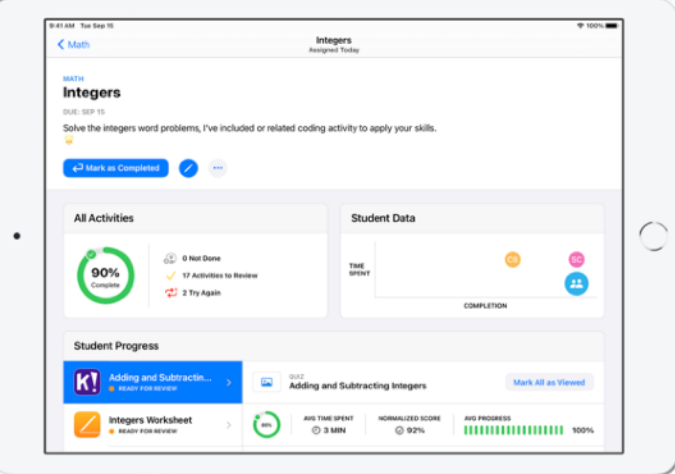

W szczegółowym widoku zadanej pracy zobaczysz zagregowane dane całej klasy. Jeśli uczeń wykona zadanie w aplikacji, która rejestruje jego postępy, aplikacja automatycznie wyśle informacje o tym, jak Twój podopieczny poradził sobie z zadaniem.

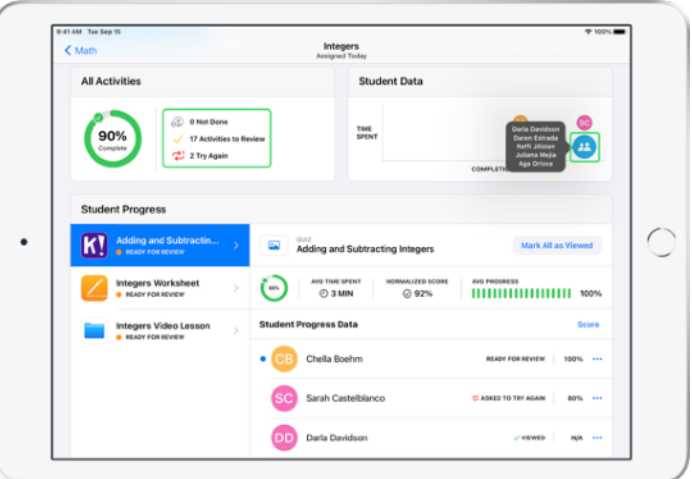

Wykres Wszystkie zadania informuje, ile zadań w zadanej pracy jest nieukończonych, gotowych do oceny lub oczekujących na kolejne podejście uczniów.

Wykres Postępy ucznia pokazuje, jak uczniowie radzą sobie ze wszystkimi zadaniami w zadanej pracy. Pomaga ustalić, którzy podopieczni potrzebują dodatkowej pomocy, a którzy — większego wyzwania.

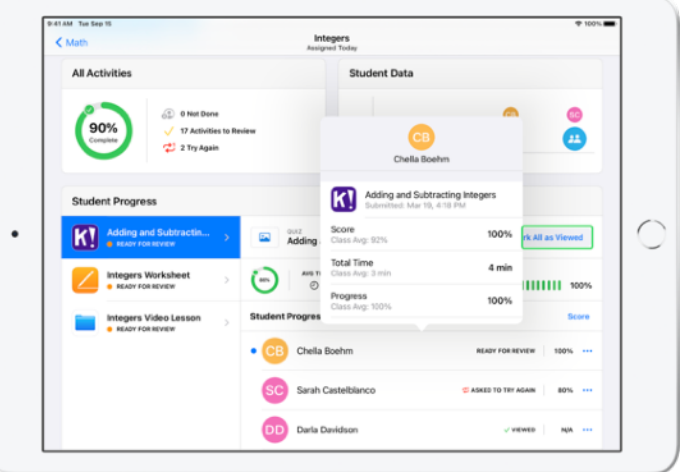

Stuknij imię i nazwisko ucznia na liście, aby uzyskać bardziej szczegółowe informacje o tym, jak poszło mu dane zadanie.

Dostępne dane zależą od rodzaju zadania i obejmują m.in. informacje o czasie spędzonym przy zadaniu, stopniu jego ukończenia, wynikach w quizach, wykorzystanych wskazówkach czy zdobytych punktach.

Po zapoznaniu się z postępami wszystkich uczniów stuknij opcję Oznacz wsz. jako przejrzane.

# <span id="page-13-0"></span>Odpowiadanie na indywidualne potrzeby uczniów

Aplikację Zadane wyróżnia to, że w jednym miejscu — na szczegółowej stronie ucznia — pozwala sprawdzić przesłane przez niego prace i wszystkie informacje o jego postępach w wykonywaniu przydzielonych mu zadań z obsługiwanych aplikacji. Dzięki dodatkowym informacjom o indywidualnych wynikach uczniów możesz dostosować swoje metody do ich potrzeb.

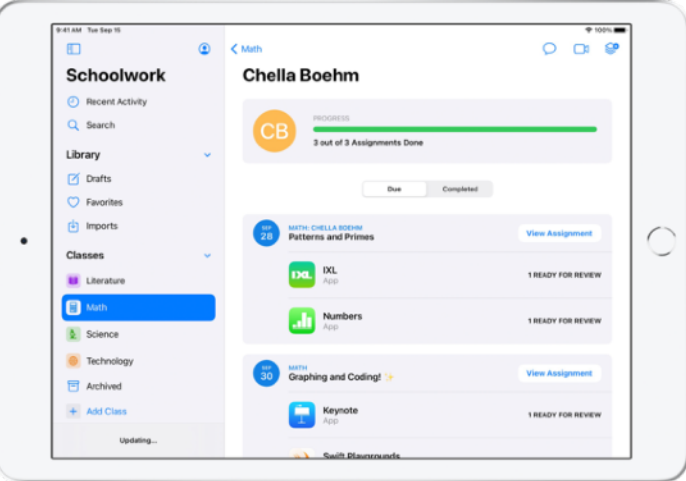

Aby zobaczyć informacje o postępach dotyczące wszystkich prac zadanych uczniowi, wybierz klasę z paska bocznego, a następnie stuknij imię i nazwisko ucznia.

Oprócz tego uczniowie również mogą śledzić w aplikacji swoje postępy i poczuć się odpowiedzialni za swoją edukację.

Stuknij opcję  $\mathbb{S}^{\bullet}$ , aby dodać nową zadaną pracę tylko dla wybranego ucznia, lub opcję Wyświetl zadaną pracę, aby dalej opracowywać poprzednią zadaną pracę.

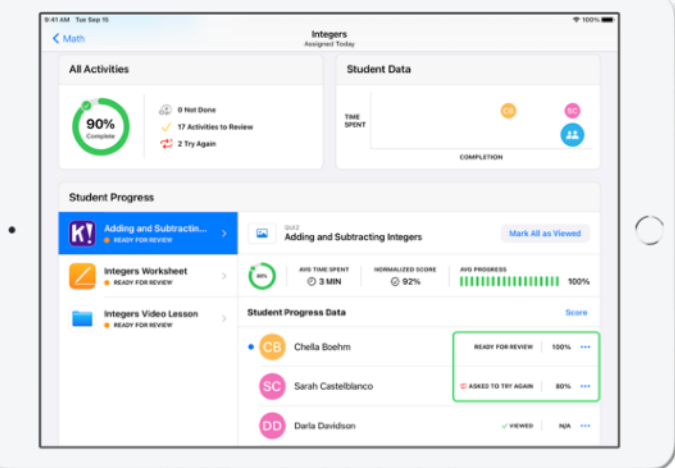

Aplikacja Zadane udostępnia dane o postępach pomagające dostrzegać uczniów, którzy powinni podejść do zadania ponownie lub spędzić z nim trochę więcej czasu po tym, gdy zamkniesz zadaną pracę.

- W przypadku prac uczniów, które osiągnęły status Gotowe do sprawdzenia, stuknij kolejno opcje  $\bigcap$ i Poproś o ponowną próbę, podaj swoje wskazówki, a następnie stuknij opcję ....
- W przypadku prac uczniów o statusie Nieukończone stuknij kolejno opcje i Pozwól ukończyć.

# <span id="page-14-0"></span>Więcej możliwości dzięki zadanym pracom

Jeszcze więcej zrobisz przy użyciu zaawansowanych opcji zadanych prac w aplikacji Zadane. Na przykład zadasz uczniom prace, w których będą mogli zademonstrować wiedzę tak, jak chcą. Dodasz papierowe arkusze do cyfrowych przepływów pracy przy użyciu skanera dokumentów. Ułatwisz sobie tworzenie zadanych prac, korzystając z wielozadaniowości w systemie iPadOS. Dowiesz się, że zadanie wysłano po terminie. Odeślesz zadaną pracę i poprosisz ucznia o jej ponowne wykonanie. Zablokujesz też zadaną pracę, gdy minie czas na przesyłanie prac.

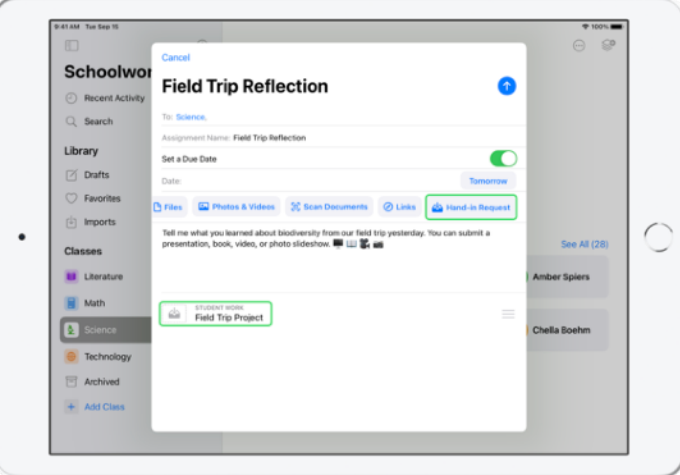

Zadając pracę, możesz dać uczniom dowolność w wyborze formy, w której mają pokazać, czego się nauczyli.

Tworząc nową zadaną pracę, stuknij kolejno opcje Żądanie przekazania i Rzecz bez nazwy nr, a następnie zatytułuj zadanie. Gdy skończysz, stuknij opcję **.** 

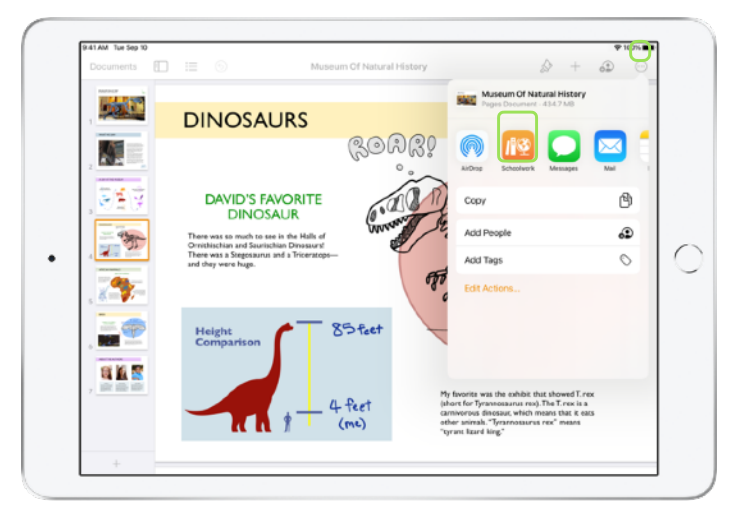

Uczniowie mogą wysłać pracę przez aplikację Zadane lub z innej aplikacji, używając do tego przycisku udostępniania. Mogą przesyłać takie rzeczy, jak pliki z aplikacji, pliki współużytkowane, dokumenty PDF, zdjęcia i nagrania wideo.

Przykładowo, w aplikacji Pages na iPada uczniowie mogą utworzyć plik, stuknąć przycisk $\odot$  i wybrać kolejno opcję Udostępnij i aplikację Zadane, a następnie wskazać przedmiot i zadaną pracę, do której trafi plik.

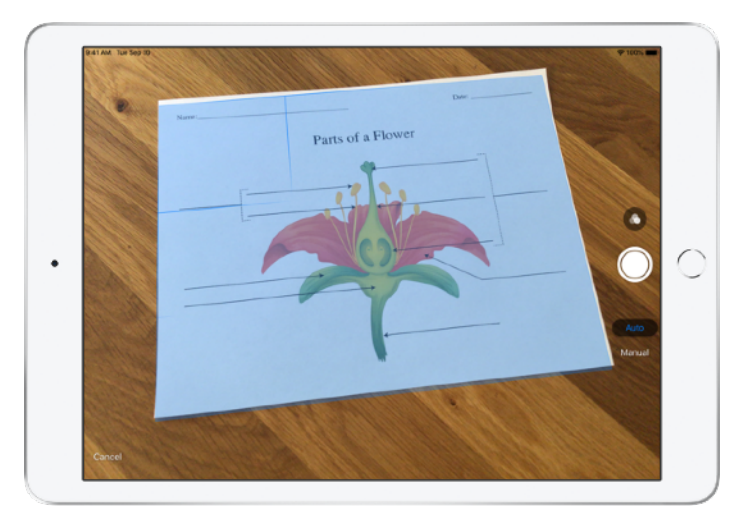

Dzięki wbudowanemu skanerowi dokumentów aplikacja Zadane pomaga dodawać papierowe arkusze i fizyczne artefakty do cyfrowych przepływów pracy.

Utwórz nową zadaną pracę, stuknij opcję Skanuj dokumenty, a następnie umieść dokument w obiektywie aparatu swojego urządzenia. Możesz wykorzystać tryb automatyczny lub zeskanować dokument ręcznie. Przeciągnij narożniki, aby dostosować rozmiar obrazu, a następnie stuknij opcję Pozostaw skan.

Zeskanuj kolejne strony, które dodasz do dokumentu, a gdy skończysz, stuknij opcję Zachowaj. Stuknij pozycję Dokument bez tytułu nr i zatytułuj zeskanowany dokument. Gdy skończysz, stuknij opcję **.** 

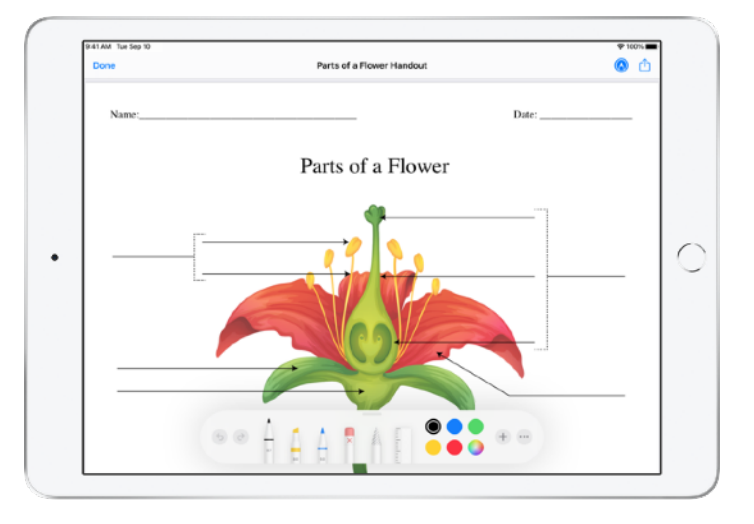

Aplikacja Zadane tworzy z zeskanowanego dokumentu plik PDF. Uczniowie, którzy otrzymają zadaną pracę, mogą dodać do pliku PDF własne oznaczenia i przesłać go bezpośrednio z poziomu zadanej pracy. Po przydzieleniu zadania uczniowie mogą też wykorzystać skaner do przesłania swoich prac w formie papierowej do zadanych prac nauczyciela.

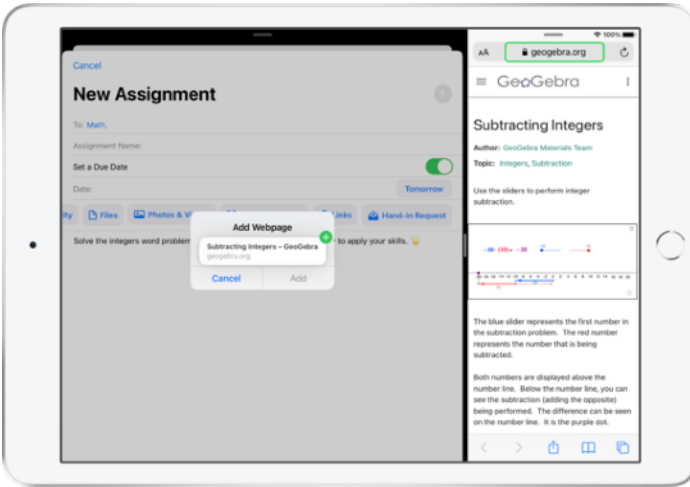

Dzięki wielozadaniowości na iPadzie z łatwością przeciągniesz do zadanej pracy plik lub adres URL. Przesuń palcem w górę od dołu ekranu, aby przejść do Docka, a następnie dotknij i przytrzymaj aplikację, na przykład Pliki, aby zobaczyć ostatnio używane dokumenty. Potem po prostu przeciągnij plik, który chcesz udostępnić.

Możesz też przeciągnąć aplikację z Docka i umieścić obok aplikacji Zadane, a następnie przeciągnąć do Zadane dowolny plik lub adres URL z pierwszej aplikacji.

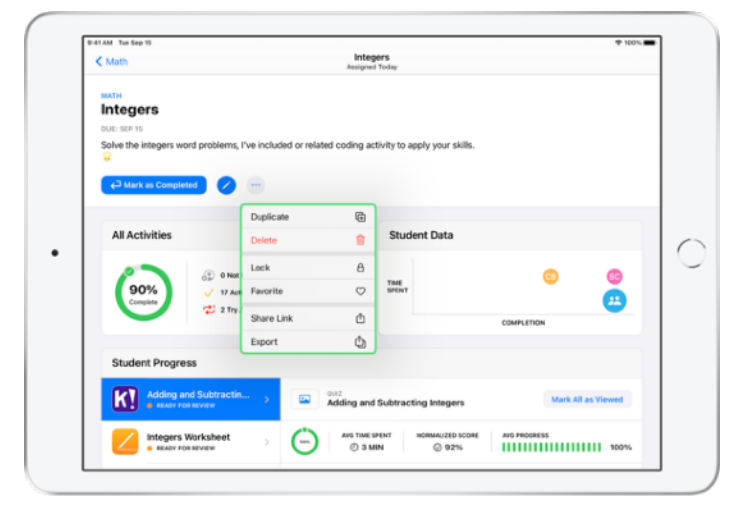

Jeśli wyznaczysz termin na wykonanie zadanej pracy, nawet po jego upłynięciu uczniowie będą mogli wysyłać prace, a ich postępy będą rejestrowane. Prace wysłane po terminie są odpowiednio oznaczane.

Aby uniemożliwić dalsze nadsyłanie prac, możesz zablokować zadaną pracę. Gdy zadana praca jest zablokowana, uczniowie nie mogą już wysyłać prac i wprowadzać zmian, a ich postępy nie są rejestrowane.

Stuknij przycisk ... aby zablokować, edytować, powielić, oznaczyć jako ulubione lub usunąć zadaną pracę. Usunięcie zadanej pracy powoduje skasowanie zadanej pracy i danych o postępach. Przestają być one dostępne w aplikacji Zadane. Dokumenty będzie można nadal znaleźć w aplikacji Pliki.

Gdy uczniowie wykonają zadanie z zadanej pracy, ich postępy i prace zostaną ocenione, a zadana praca przestanie być dłużej potrzebna, możesz ją oznaczyć jako ukończoną. Następnie aplikacja Zadane anuluje wszelkie zadania oczekujące na wykonanie, zwraca kopie wszystkich plików zadanych prac poszczególnym uczniom i zapisuje kopię zadanej pracy w widoku Wykonane. Działania powodującego usunięcie lub oznaczenie zadanej pracy jako ukończonej nie można cofnąć.

# <span id="page-17-0"></span>Prywatność

Prywatność uczniów i nauczycieli jest dla Apple wyjątkowo ważna. W portalu Apple School Manager szkoła musi wyrazić zgodę na włączenie funkcji śledzenia postępów uczniów w aplikacji Zadane. Rejestrowane informacje o postępach uczniów dotyczą wyłącznie zadań przypisywanych i wykonywanych przy użyciu zarządzanych kont Apple ID udostępnionych przez szkołę. Przykładowo, jeśli przydzielisz uczniowi zadanie przeczytania prologu *Romea i Julii* w Apple Books, a on przeczyta również *Wielkiego Gatsby'ego*, Ty i uczeń zobaczycie dane tylko o postępach w czytaniu prologu, ponieważ tylko ta lektura została zadana. Wszystkie dane o postępach uczniów są szyfrowane podczas przechowywania i przesyłania. Jeśli szkoła nie aktywuje opcji rejestrowania postępów, z aplikacji Zadane możesz korzystać bez tej funkcji. Uczeń, którego postępy są śledzone przez nauczyciela, widzi odpowiedni komunikat — nie jest więc możliwy podgląd bez jego wiedzy.

# <span id="page-17-1"></span>Konfiguracja aplikacji Zadane

Poniżej przedstawiono kroki, które zespół techniczny musi wykonać, aby nauczyciel mógł używać aplikacji Zadane. Zespołowi technicznemu możesz też przesłać ten [przewodnik PDF.](https://www.apple.com/pl/education/docs/get-setup-for-schoolwork.pdf)

- 1. Rejestracja w portalu Apple School Manager lub przeniesienie konta do tego portalu.
- 2. Utworzenie zarządzanych Apple ID dla uczniów i nauczycieli przy użyciu uwierzytelniania federacyjnego, serwera SFTP, systemu SIS lub ręcznie.
- 3. Konfiguracja klas w portalu Apple School Manager lub umożliwienie nauczycielom skonfigurowania własnych klas.
- 4. Pobranie aplikacji Zadane przy użyciu funkcji Aplikacje i książki w portalu Apple School Manager.
- 5. Włączenie w portalu Apple School Manager funkcji monitorowania postępów uczniów przez organizację.

# <span id="page-17-2"></span>Materiały

Podręcznik uż[ytkownika aplikacji Zadane dla nauczycieli](https://support.apple.com/guide/schoolwork-teacher/welcome/ios) Podręcznik uż[ytkownika aplikacji Zadane dla uczniów](https://support.apple.com/guide/schoolwork-student/welcome/ios)  Podręcznik użytkownika usł[ugi Apple School Manager](https://support.apple.com/guide/apple-school-manager/) Prywatność i bezpieczeń[stwo — produkty firmy Apple w edukacji](https://support.apple.com/HT208525)